Общество с ограниченной ответственностью "АН-СЕКЬЮРИТИ КИБЕР-БЕЗОПАСНОСТЬ" 195027, Санкт-Петербург, ул. Конторская, д.11, литера А, офис 421<br>+7 (812) 318 4000, доб. 2222 an-cyber.ru

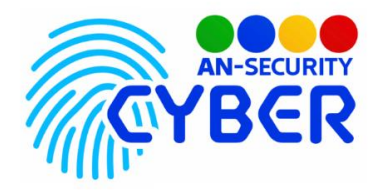

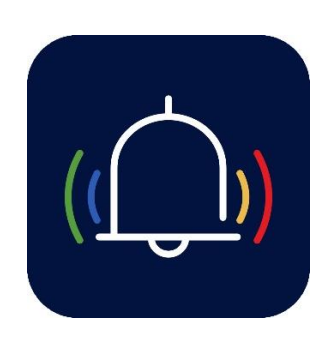

# **Автоинформатор**

руководство пользователя

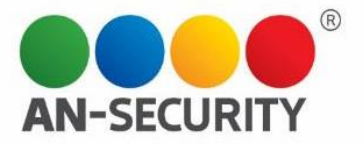

#### **1. Общая информация – назначение, область применения, уровень подготовки**

Программный продукт (ПП) «Автоинформатор» предназначен для автоматизации оповещения клиентов о статусе охраны их объекта(-ов).

Область применения: технические средства охраны. Уровень подготовки пользователей: базовый пользователь ПК. Уровень подготовки администраторов: продвинутый пользователь ПК.

#### **2. Условия использования**

Минимальные системные требования:

- OS Ubuntu Server 20.04 LTS, либо любая GNU/Linux система, совместимая с Debian пакетами.
- Предустановленные Docker, docker-compose.
- Свободное дисковое пространство: не менее 10 Гб.
- Навыки работы в консоли.

## **3. Подготовка к работе**

- Для установки программного продукта необходимо запустить двойным щелчком мыши установочный файл с прилагаемого электронного носителя. Начнется автоматическая установка ПП.
- После установки ПП будет располагаться по умолчанию в директории C:\Users\имя пользователя\AppData\Local\Programs\Alfa Pass

## **4. Проверка работоспособности**

В случае если ПП не запускается, следует обратиться по электронной почте или телефону, указанному на коробке или в колонтитулах данного документа. Перед обращением подготовьте информацию о покупателе для идентификации.

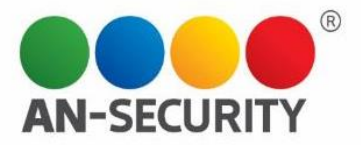

#### **5. Руководство пользователя**

5.1 Выполнение программы

1. Запустить Intellij IDEA (запуск базы) и скомпилировать проект.

2. В браузерной строке поиска вводим ссылку локального подключения к приложению (см. 3.5 «пояснительная записка»).

3. Вы попадает на страницу входа в аккаунт, где вам нужно ввести свой телефон (логин) и пароль. Если вы не помните пароль, нажмите на «Забыли пароль?» и следуйте указаниям на странице.

4. После прохождения авторизации вам откроется страница с объектами. Нажмите на любой, чтобы узнать информацию о нем.

5. Вверху есть и другие вкладки, например, на вкладке «Пользователь» вы можете узнать информацию о вашем аккаунте и сменить пароль.

6. Для того, чтобы сменить пароль – откройте вкладку «Пользователь», затем в подвкладке «Смена пароля» введите необходимые данные и следуйте подсказкам.

7. Последняя вкладка – это вкладка «Инциденты». Именно там вы можете увидеть все тревоги на объектах, узнать о них при помощи звукового сигнала и отключить после того, как сообщите группе быстрого реагирования об этом, а она сделает свою работу и сообщит об этом вам.

### **5.2 Сообщение оператору**

В случае ввода неправильного пароля или логина:

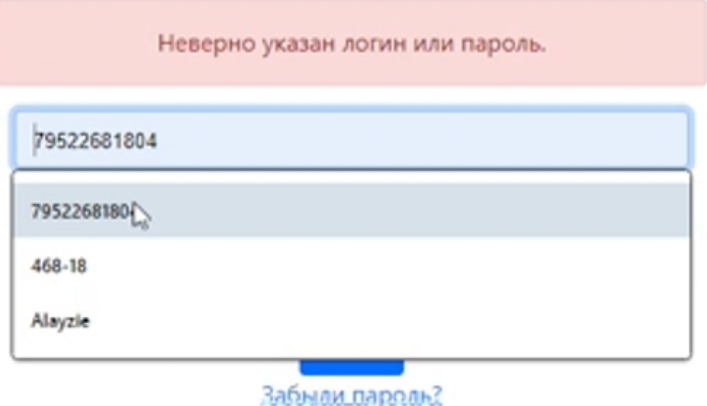

Рис. 1 - Ответ программы на неверный ввод

В случае пустых полей ввода логина или пароля:

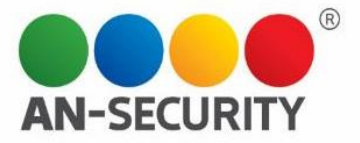

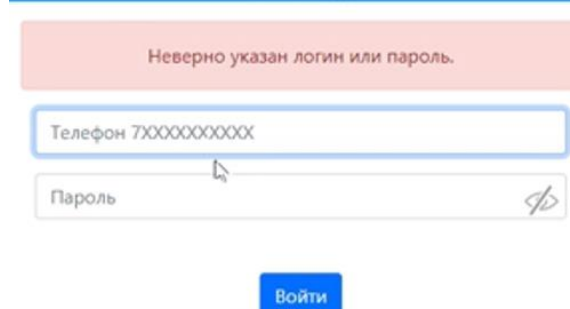

Забыли пароль?

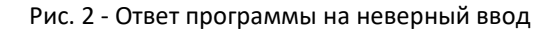

В случае неверного ввода телефона или почты, при восстановлении пароля:

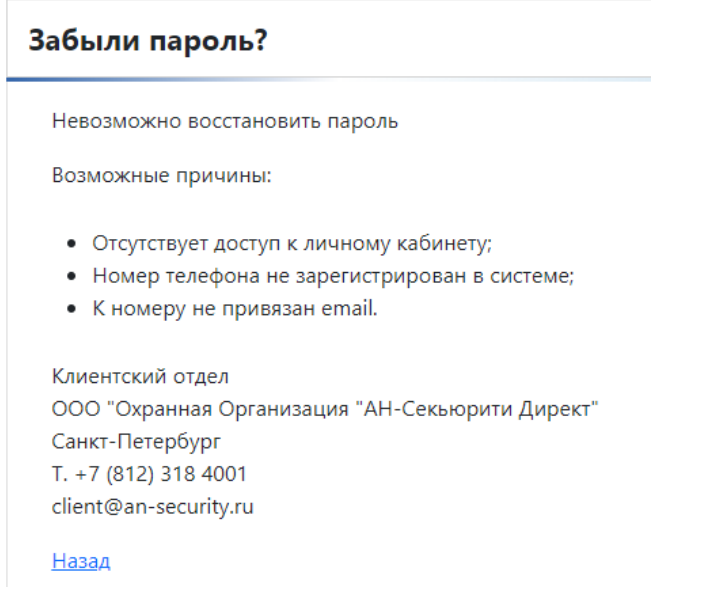

Рис. 3 - Ответ программы на неверный ввод

## В случаях неверного ввода при смене пароля:

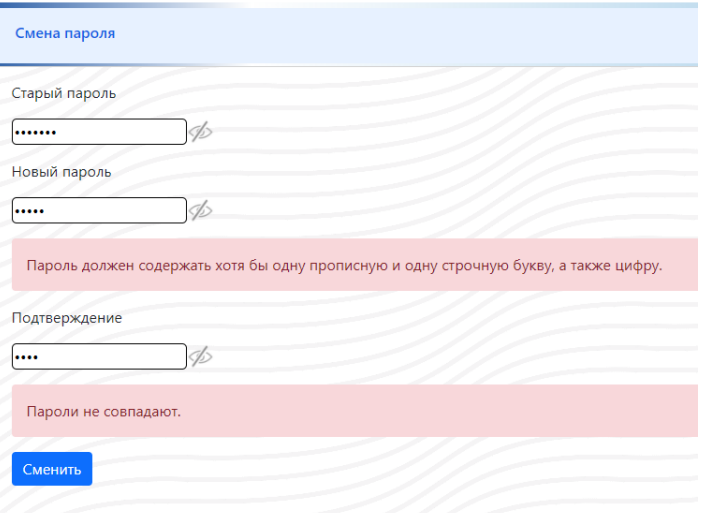

Рис. 4 - Ответ программы на неверный ввод